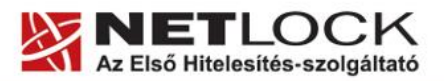

Elektronikus aláírás | Időbélyegzés | e-Számlázás | e-Archiválás | PKI tanácsadás és rendszerintegráció

www.netlock.hu

## Tanúsítvány adatainak legegyszerűbb megtekintése

NETLOCK KFT. által kibocsátott tanúsítványok esetén

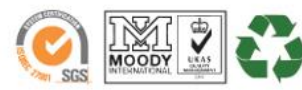

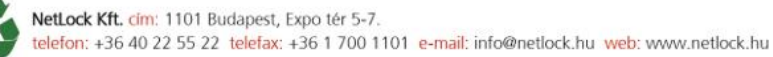

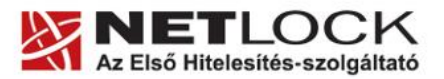

Elektronikus aláírás | Időbélyegzés | e-Számlázás | e-Archiválás | PKI tanácsadás és rendszerintegráció

## www.netlock.hu

## <span id="page-1-0"></span>Tartalomjegyzék  $1.$

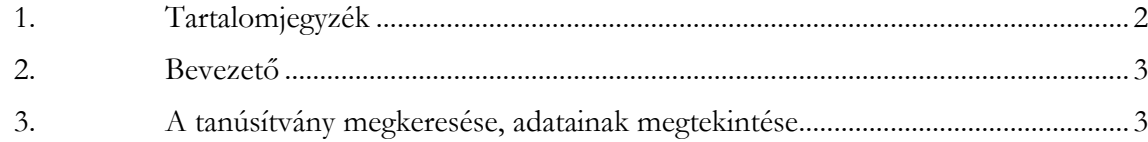

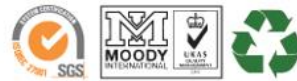

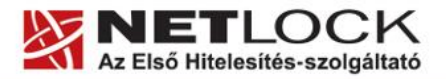

www.netlock.hu

Elektronikus aláírás | Időbélyegzés | e-Számlázás | e-Archiválás | PKI tanácsadás és rendszerintegráció

<span id="page-2-0"></span>**2. Bevezető**

Ennek a tájékoztatónak az a célja, hogy az tanúsítványával kapcsolatos információkhoz a legkönnyebben hozzájuthasson.

Kérjük olvassa el figyelmesen, és kövesse a leírtakat.

Amennyiben bármilyen kérdése van vagy problémája támad, Ügyfélszolgálatunk az (40) 22-55-22 telefonszámon, az info@netlock.hu e-mail címen vagy személyesen a 1101 Budapest, Expo tér 5- 7. szám alatt munkanapokon 9 és 17 óra között készséggel áll rendelkezésére.

- <span id="page-2-1"></span>**3. A tanúsítvány megkeresése, adatainak megtekintése**
	- 1. Indítson Internet Explorer böngészőt, majd látogasson el vele a [www.netlock.hu](http://www.netlock.net/) honlapra, és ott válassza bal oldalon a **Tanúsítványtár -> Keresés a kiadott tanúsítványokban** menüpontot.
	- 2. Írjuk be a kereső mezőben valamelyik adatot, és nyomjuk meg a Keresés a kiadott tanúsítványokban gombot.

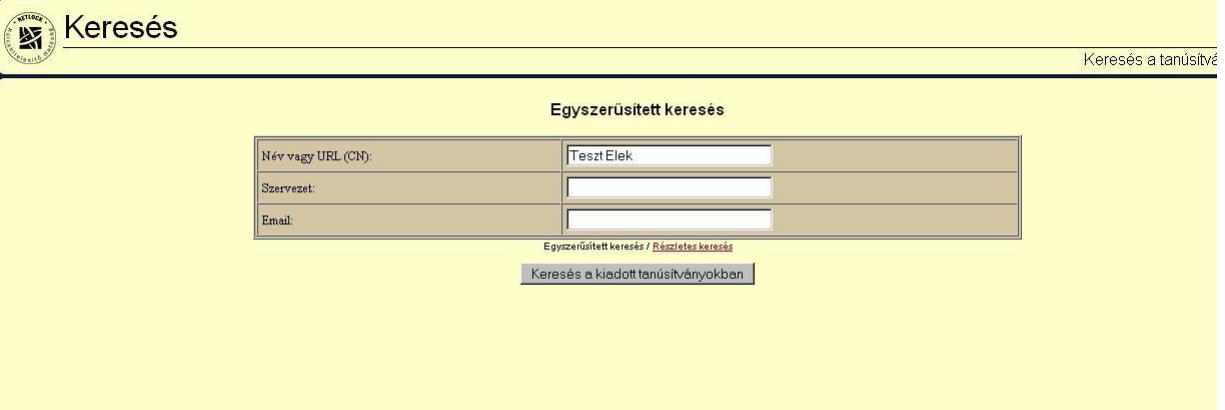

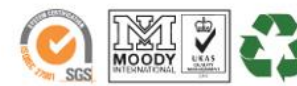

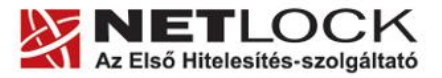

Elektronikus aláírás | Időbélyegzés | e-Számlázás | e-Archiválás | PKI tanácsadás és rendszerintegráció

- www.netlock.hu
- 3. Ha sok találat volt pontosítsuk a keresést. Ha megvan a minket érdeklő tétel, akkor az előtte található kék háromszögre kattintva megkaphatjuk róla a részletes adatokat.

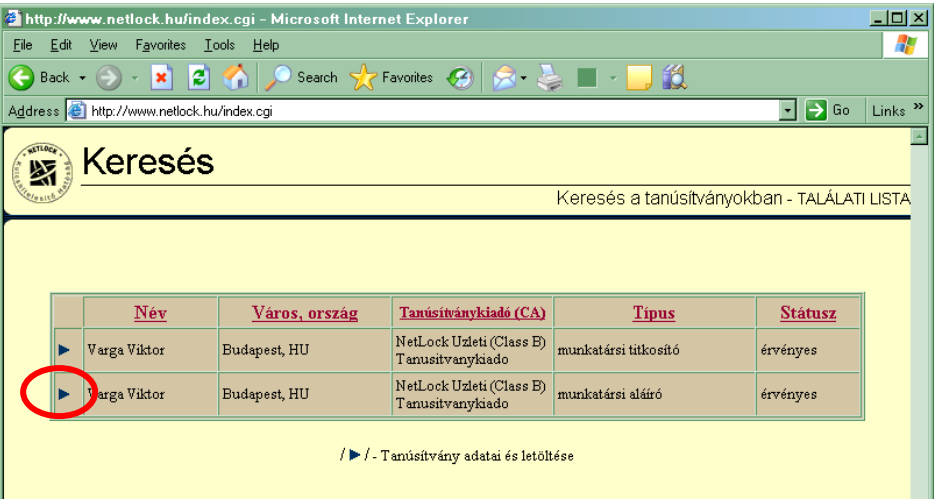

4. Végül megkapjuk a tanúsítványok részletes adatait tartalmazó ablakot, ahol minden fontos adat megtalálható.

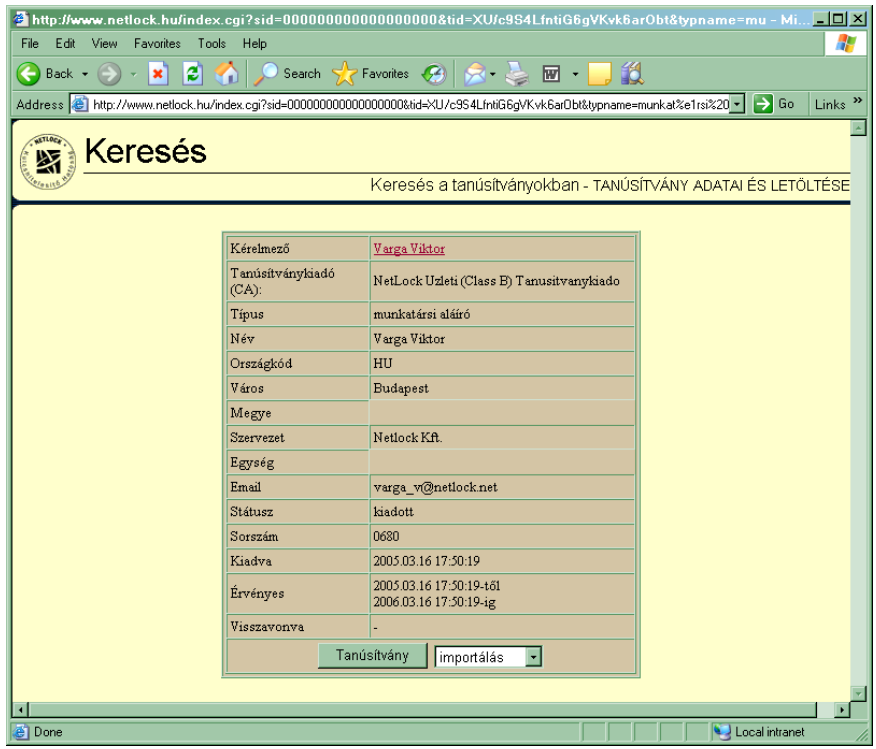

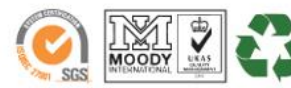